# Guía rápida Creación de grupos y reglas de autorización

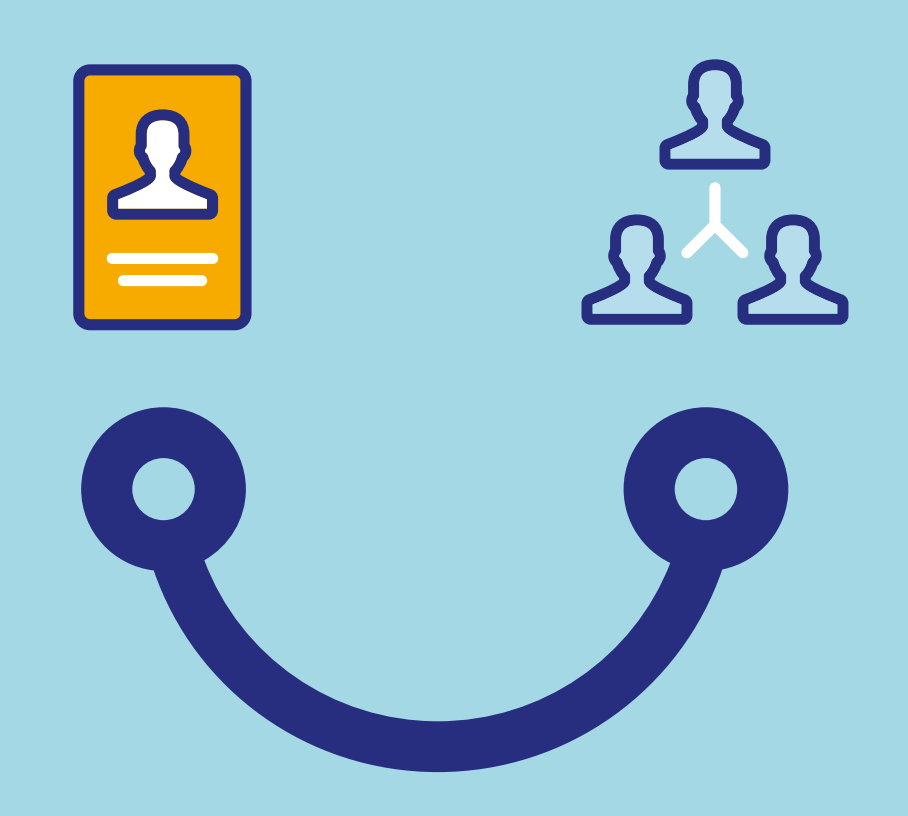

### Conectados es más fácil

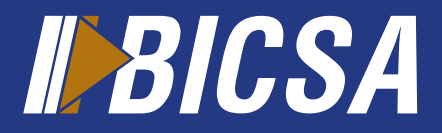

www.bicsa.com

## Creación de grupos y reglas de autorización

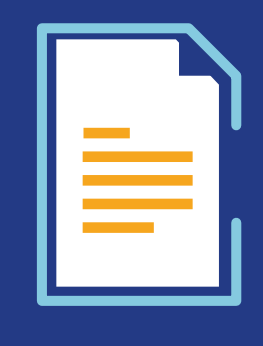

#### Grupos

Localice en el menú principal la opción **seguridad** y seleccione **grupos de autorización.**

Presione el botón **agregar** y elija los usuarios aprobadores que pertenecerán al "nuevo grupo" y presione el botón **aceptar.**

Seleccione el grupo creado y presione el botón **activar.**

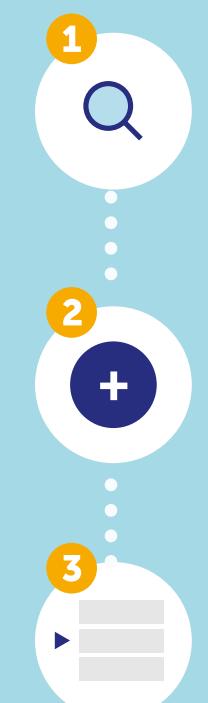

#### Localice en el menú principal la opción **seguridad** y seleccione **reglas de autorización.**

Reglas

Presione el botón **agregar**, complete la información solicitada, escoja la cantidad de firmas por grupos requerida por esta regla y presione aceptar.

Seleccione la regla creada y presione el botón **activar.**

Valide la activación ingresando su token.

 $\frac{1}{2}$ 

Para crear las reglas de autorización deben estar previamente creados los grupos de autorización.

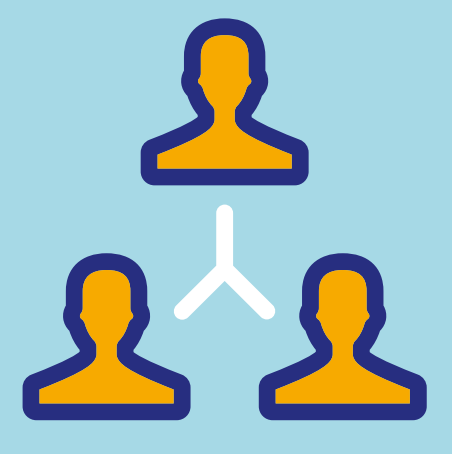

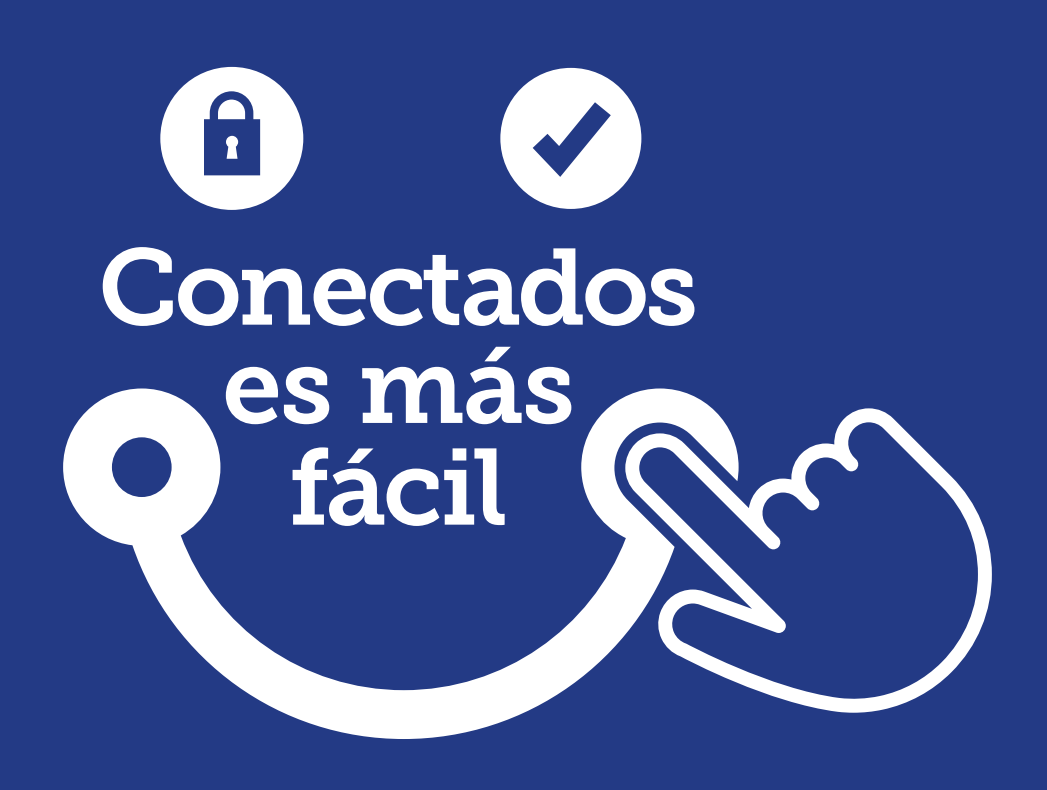

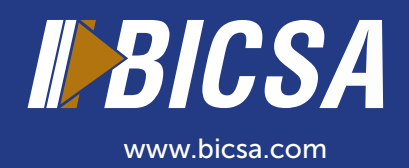